## **Akademie erstellen. Wie erstelle ich eine Akademie?**

 **1**. Melden Sie sich als erstes mit Ihren Login Daten auf der Homepage an.

 **2**. Geben Sie die E-Mail-Adresse ein, mit der Sie sich registriert haben.

**3**. Tippen Sie das Passwort ein, das Sie während Ihrer Registrierung festgelegt haben. Nun befinden Sie sich auf dem **Dashboard.**

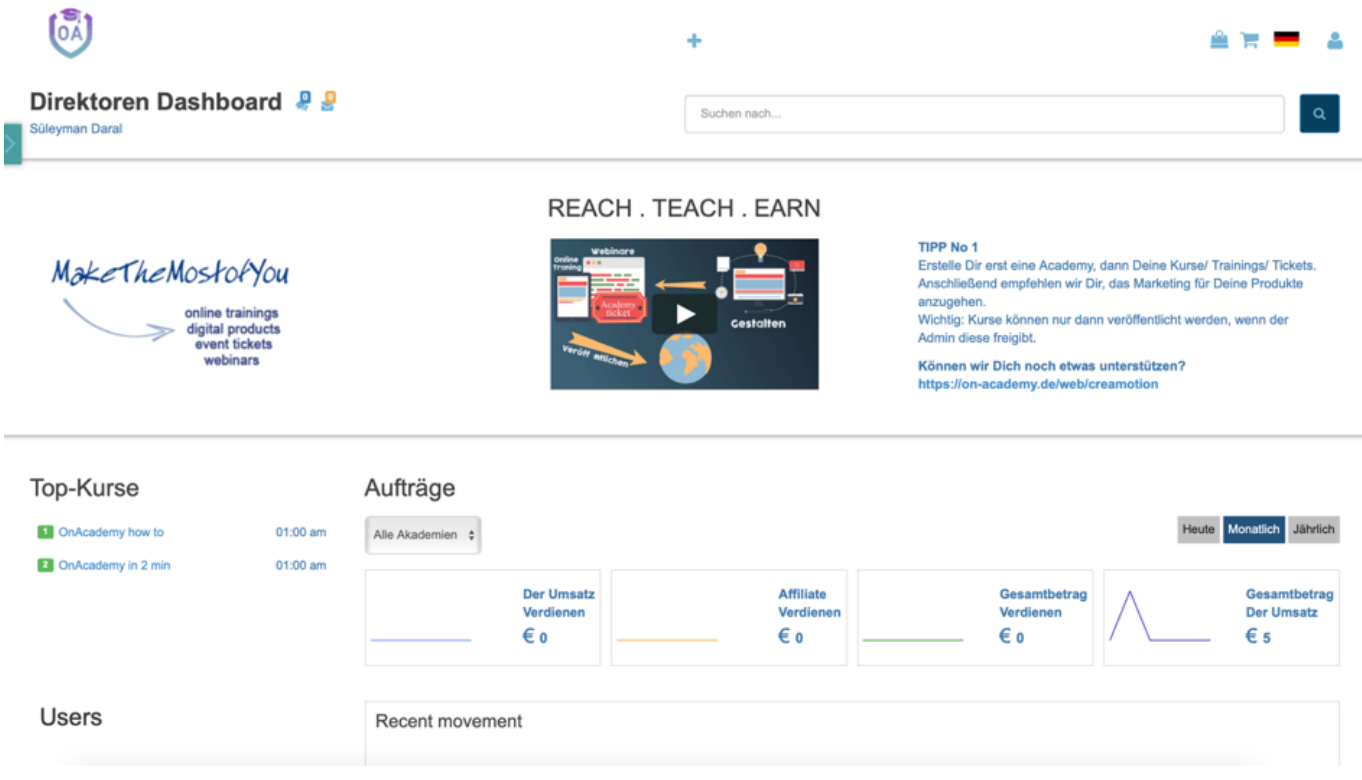

**4.** Scrollen Sie nach unten, bis Sie zu Ihrer Akademieliste angelangen. Nun haben Sie **zwei Möglichkeiten**, wie Sie eine Akademie erstellen können: 1. Klicken Sie auf den grünen Button **"Erstellen Sie eine Akademie".** 2**.** Klicken auf das Pluszeichen unter dem "**Erstellen Sie eine Akademie"** steht.

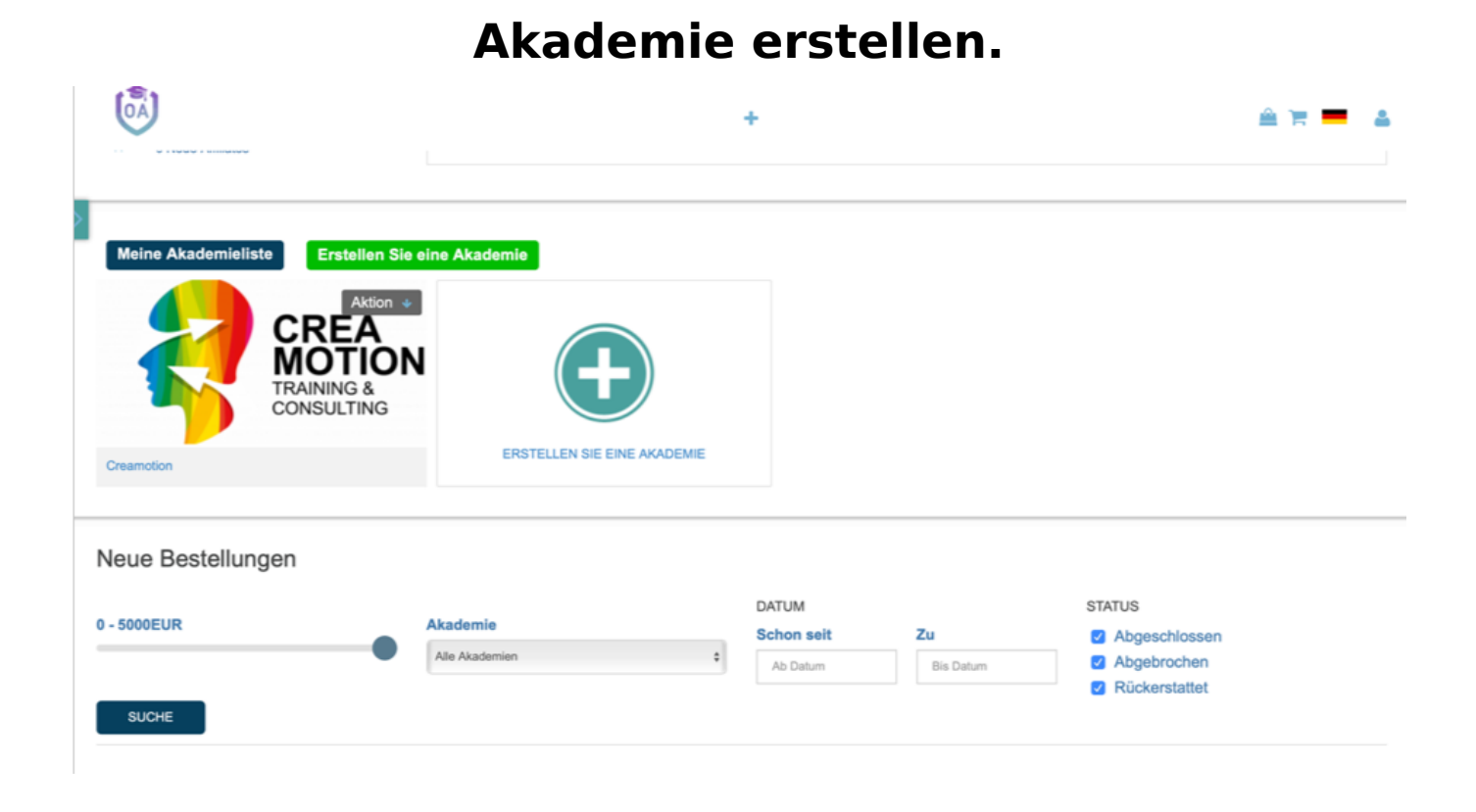

**5.** Nun erscheint ein neues Fenster auf Ihrem Desktop mit der Überschrift **Create academy.** 

**6.** Legen Sie als nächstes einen Namen für Ihre Akademie im Feld **Name der Akademie** fest.

**7.** Geben Sie nun Ihre Firmenanschrift in dem Fenster **Adresse Ihrer Akademie (physisch)** ein.

**8.** Entscheiden Sie nun, ob die Akademie für jeden auf Ihrer Plattform ersichtlich sein soll **(öffentlich)** oder nur für bestimmte Personen, die Sie über eine Mail in Ihrer Akademie einladen **(secret).**

## **Akademie erstellen.**

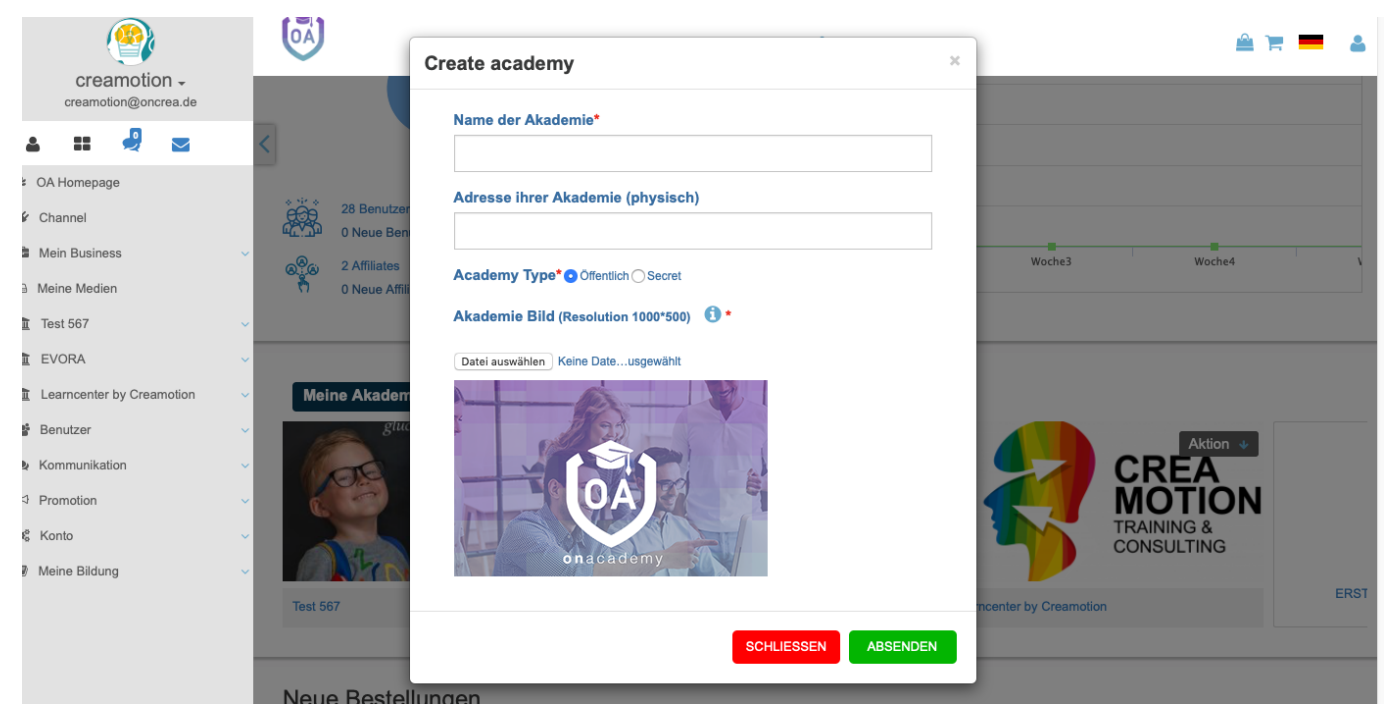

**9.** Klicken Sie auf den Button **"Datei auswählen",** um ein Titelbild für Ihre Akademie festzulegen. **Achtung!** das Bild muss die Mindestmaße 1000 zu 500 haben.)

**10.** Nun haben Sie die Möglichkeit, das ausgewählte Bild anzupassen. Sie können den kompletten Rahmen verschieben oder die Balken des Rahmens höher und tiefer ziehen.

**11.** Drücken Sie auf **Senden**, wenn Sie das Bild angepasst haben.

**12.** Nun befinden Sie sich wieder im vorherigem Fenster **Create academy.** Drücken Sie auf den Button **Senden** um Ihre Akademie zu erstellen und zu speichern.

## **Akademie erstellen.**

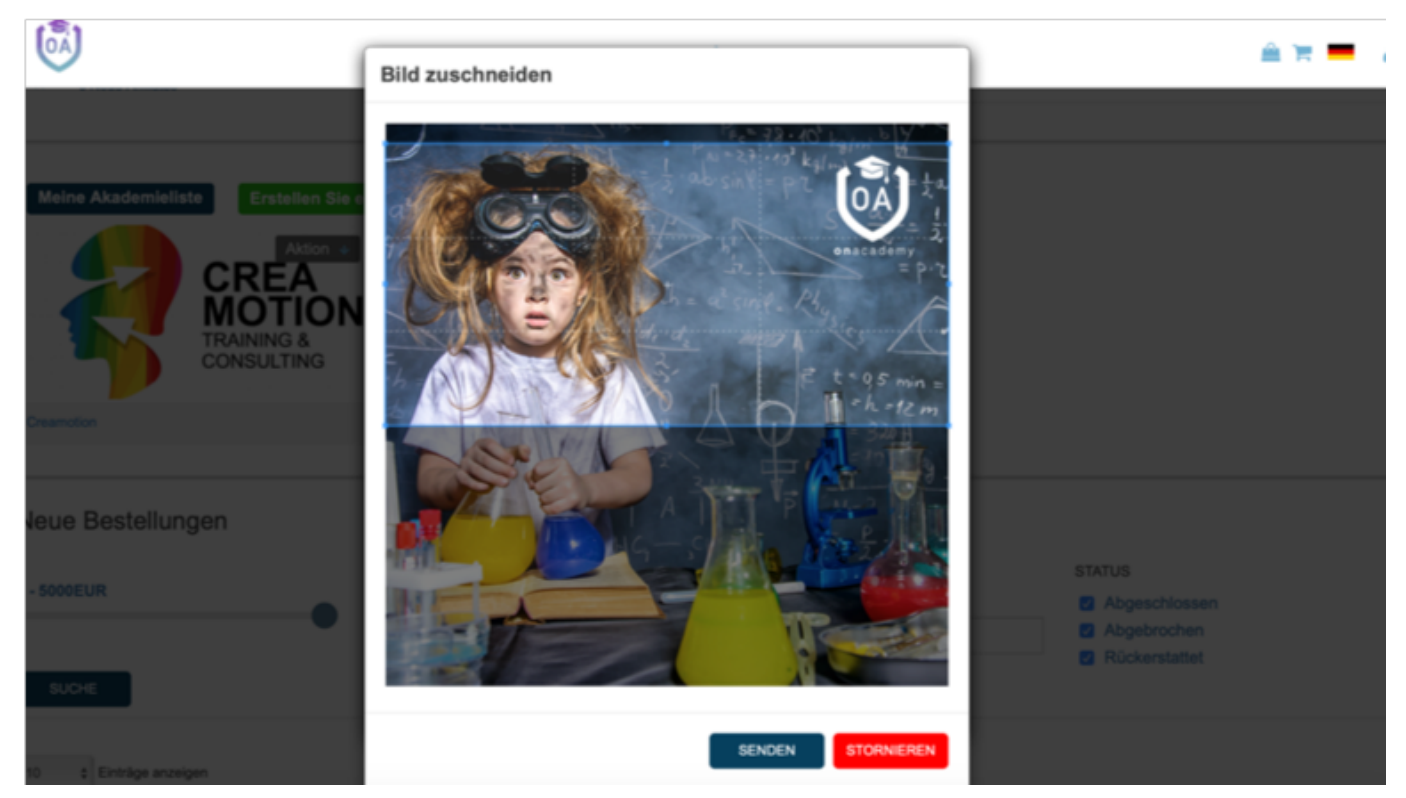

**13.** Nun ist die Akademie erstellt und in Ihrer Akademieliste gespeichert. Die Akademie, finden Sie auf Ihrem **Dashboard** und in Ihrer **Menüleiste** zu Ihrer linken. Klicken Sie auf den **grünen Pfeil** oben links oder bewegen Sie Ihre Maus in Richtung des Pfeils. Die Menüleiste öffnet sich automatisch. Der Name Ihrer Akademie taucht dann unter dem Punkt **Meine Medien** auf.

Folgen Sie dem Link zu unseren onAcademy How To Videos: <https://on-academy.de/web/creamotion>

Eindeutige ID: #1001 Verfasser: admin Letzte Änderung: 2019-09-09 09:07